# TurboDemands 2.0 User's Guide

#### Developed by: Nick Bolhuis

TurboDemands is a windows application developed to streamline the process of communicating with customers via Letter & E-mail, as well as documenting these interactions.

### Purpose

This application provides the benefits of allowing the user to spend more time focusing on the specifics of the message in the communication rather than the technical and sometimes tedious process of creating, customizing and sending the communication via mail and e-mail. A considerable amount of time is saved with automation, templates are used which ensures communications are accurate, notes are automatically generated to be saved within the existing CRM software and each communication is automatically saved as a text file.

#### **Features**

- Collects user information and fills in template fields
- Template dynamically changes depending on 'Demand' form status
- E-mail and Letter sent with single button press
- CRM note generated dynamically based on template, including customer and template status information
- Modem information including brand name & restocking costs calculated
- Depending how the application is deployed, all users can be provided with the same unified set of templates or can have their own personal set.
- Checks in place to ensure multiple communications are not re-sent within the same day / month
	- Allows user to review previous communication sent before sending new
- If template calls for information that is normally collected from CRM but not collected, a warning is displayed.
- If multiple modems are detected, warns the user to ensure this is an intended action
- Automatically detect invalid demand situations and prevent additional communication in such situations (no more balance, no equipment owing)

### Application Overview Demand Window

The Demand window is the starting point of each communication.

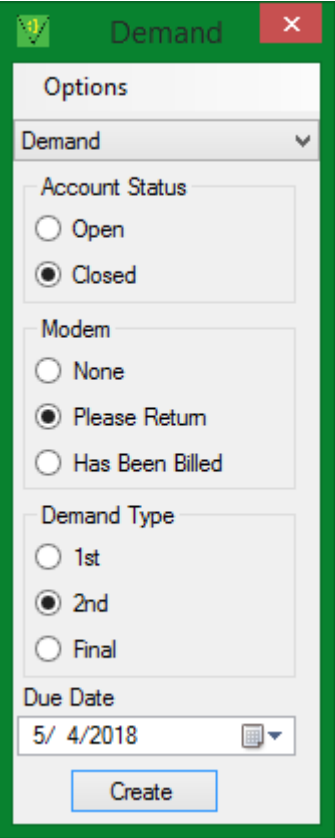

From the top, is a menu bar with 'Options' including 'Template Editor' which allows the user to edit the communications templates as well as 'About' to view application information.

Next is a drop down which allows the user to select the communication template to be used.

'Account Status', 'Modem', and 'Demand Type' are radio buttons which modify the output of the demand.

'Due Date' is a date field which also determines the text in the communication output by what is selected.

Last is a 'Create' button which when pressed information from the customer account is parsed and the 'Preview' window is displayed with the calculated communication text and available actions for the template.

#### Preview Window

The 'Preview' window displays information regarding the communication to be sent.

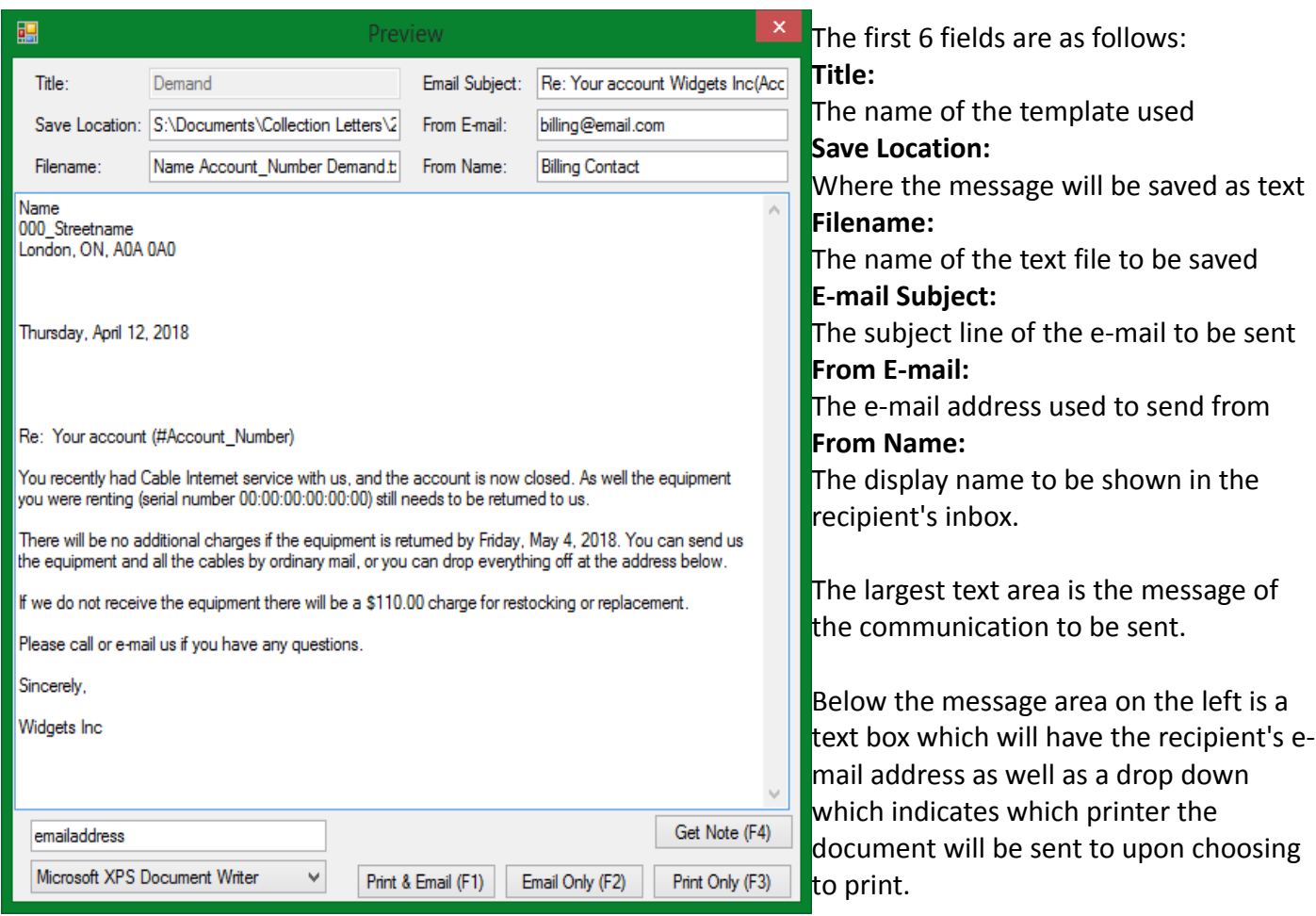

At the bottom right are the action buttons which allow the user to "Print & E-mail", "Email Only", "Print Only" or "Get Note" which will perform the action(s) displayed on the button, Set the windows clipboard as the note associated with the template used, and close the 'Preview' window

### Template Editor

Here we have the 'Template Editor' window This can be used to create, modify, and/or remove templates to be used with the application.

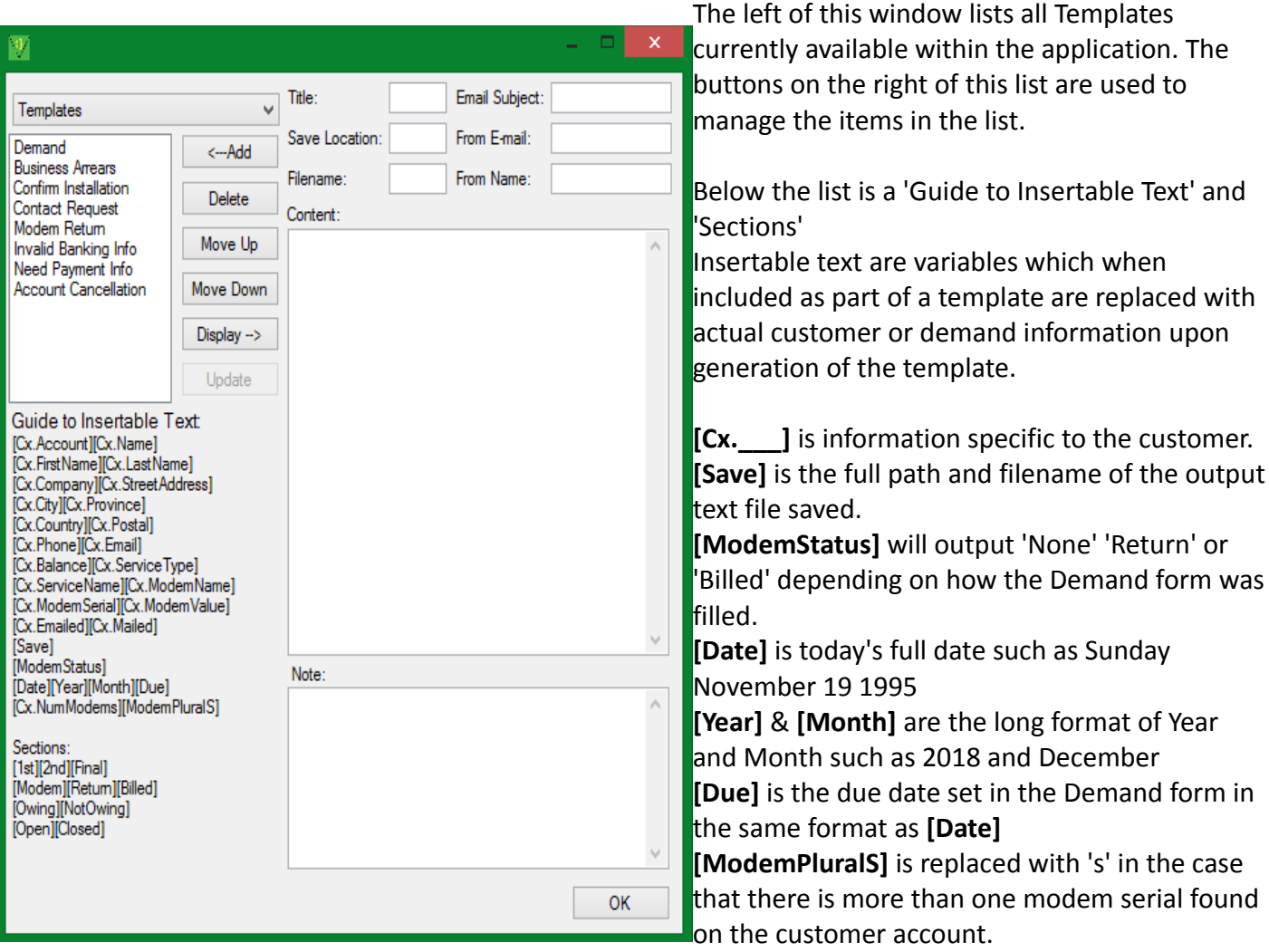

Sections are areas of text which will only be displayed in their relevant situation and must have a opening and closing tag surrounding that text.

Example: "[1st]This text will only appear on the first demand[/1st]"

Sections can be nested but not staggered

"[2nd]Second demand [Modem] with a modem[/Modem][/2nd]"

"[2nd]Second demand [Modem] with a modem[/2nd][/Modem]"

In the second scenario an error will be thrown indicating an inbalance of tags was detected.

'Insertable Text', 'Sections' or variables can be used on any field except 'Title'.

The Title field is the name of the template as will be displayed in the left list as well as in the drop down on the main 'Demand' window.

The other fields are as described in the description of the 'Preview' window.

## End-User Operation

- 1. After launching the application, use the initial drop down to select the type of communication you wish to send.
- 2. The appropriate fields will be enabled for you to fill out. Select the proper radio buttons and/or specify the date to be mentioned in the letter.

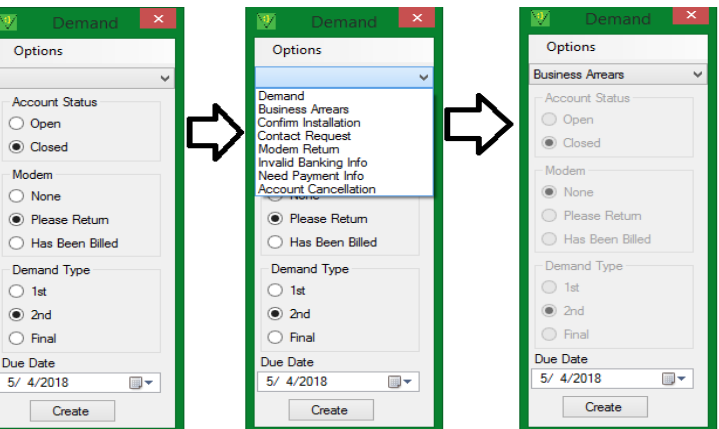

3. Once the application form has been filled with the relevant information, switch to your customer's account, expand the equipment/modem information if necessary and copy the entire page

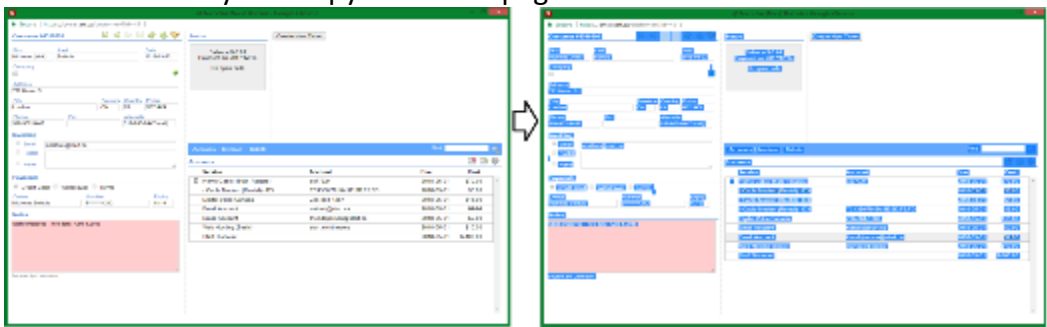

- 4. Switch back to TurboDemands and click on 'Create'
- 5. The 'Preview' window will open which will display the formatted communication to be sent. Review the message in the preview and make any corrections necessary.
- 6. If you are mailing the communication, make sure the selected printer in the lower left drop down is correct.
- 7. Press the appropriate action button to Print, Email, and/or get the outputted note.
- 8. Depending on which action button is pressed TurboDemands will e-mail the letter, print the letter, and will always copy the output note to the windows clipboard.

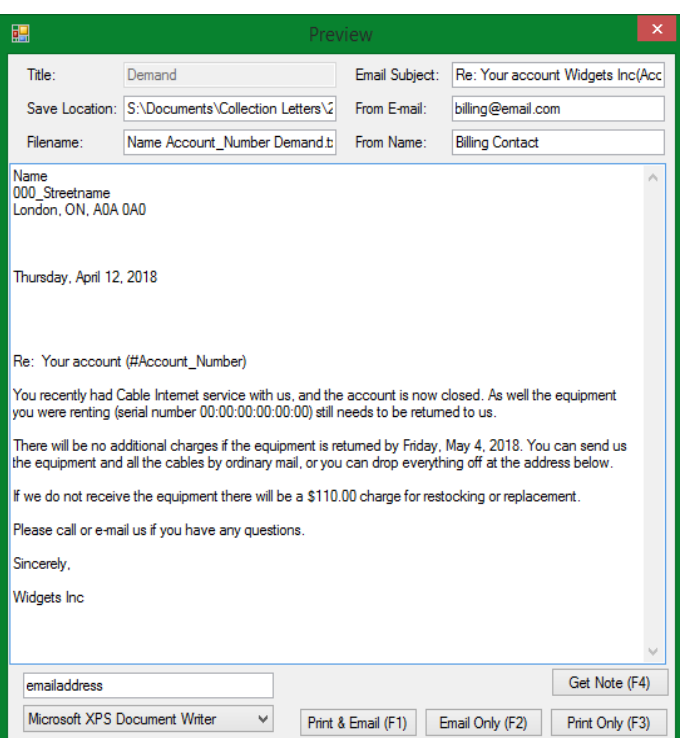

9. Return to the customer's account and paste into the note field.